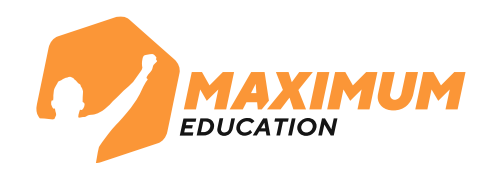

# **Инструкция для записи на бесплатные курсы от MAXIMUM Education через портал Госуслуг на программу «Код будущего»**

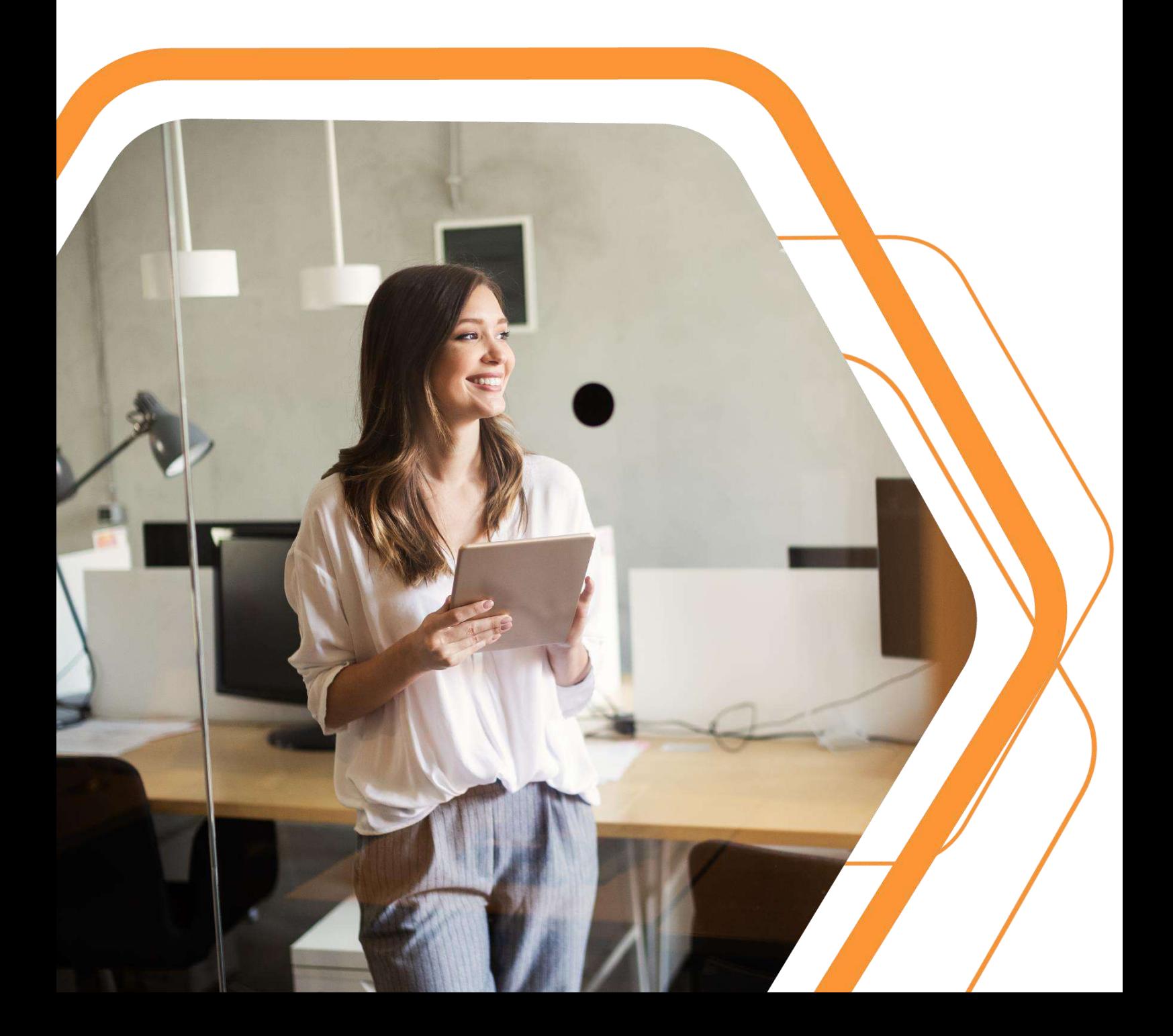

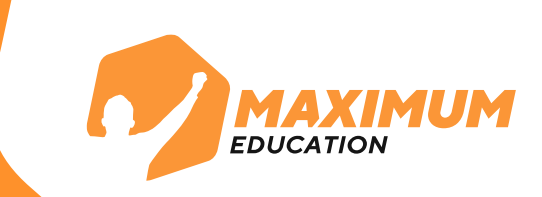

### **1.** Перейдите на сайт по ссылке или отсканируйте QR-код справа

[https://maximumtest.ru/programmirovanie/](https://mxedu.ru/8dxiHw) kod-budushchego

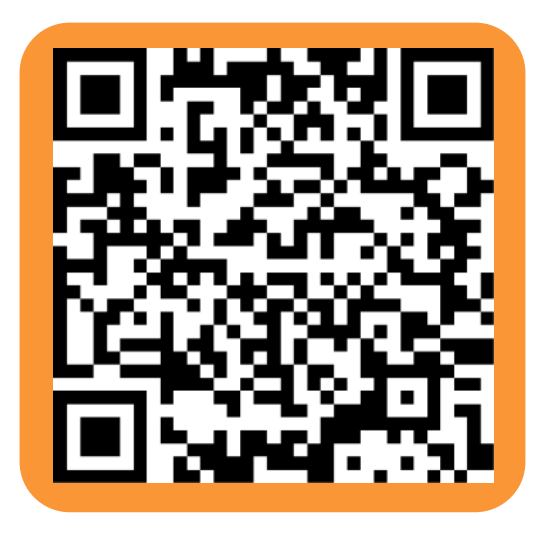

**. Регистрация для школьников:** оставьте свои данные в форме внизу страницы и нажмите кнопку «Отправить». **2.**

- Если данные заполняет родитель, используйте вкладку «**Родитель**»
- Если данные оставляет ученик, используйте вкладку «**Ученик**»

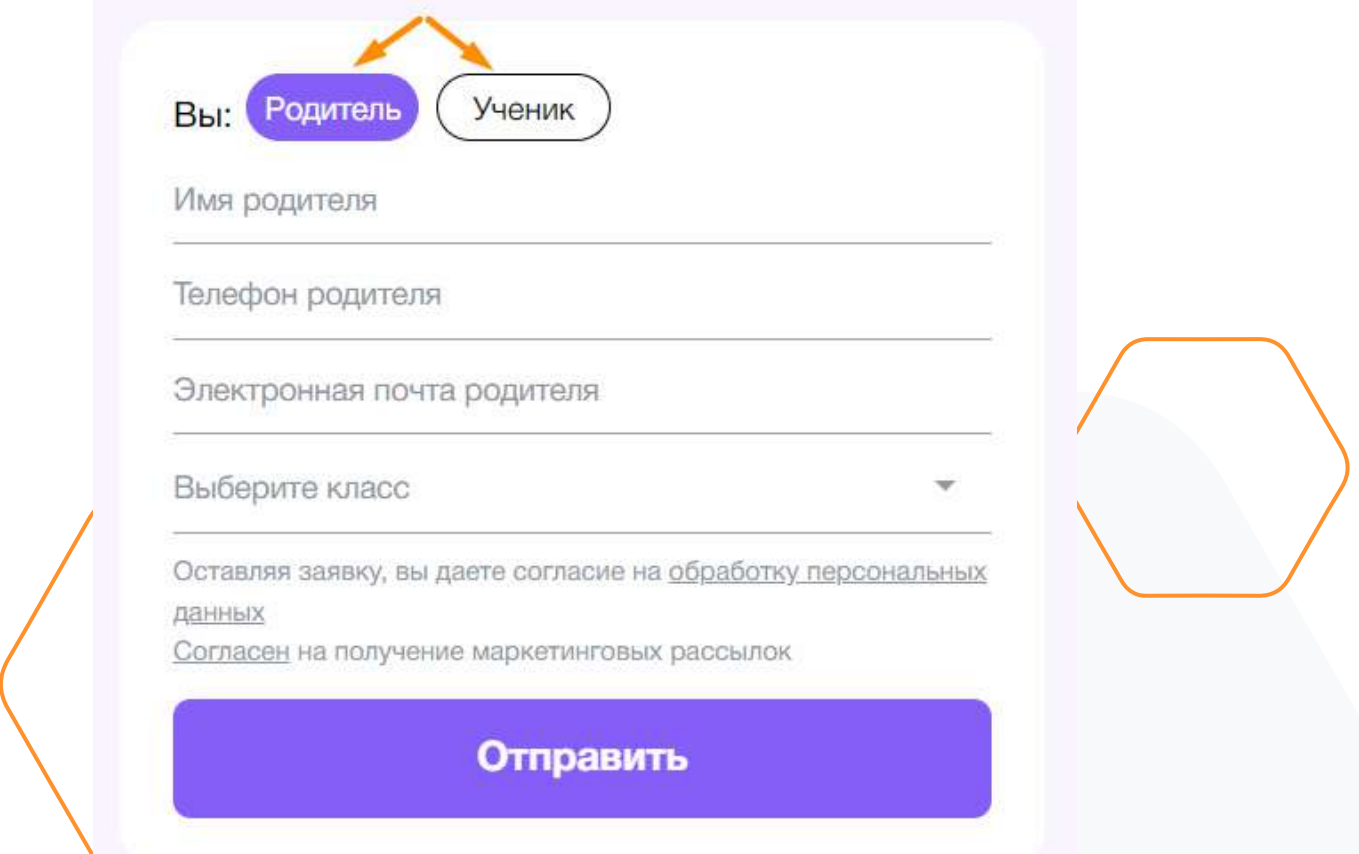

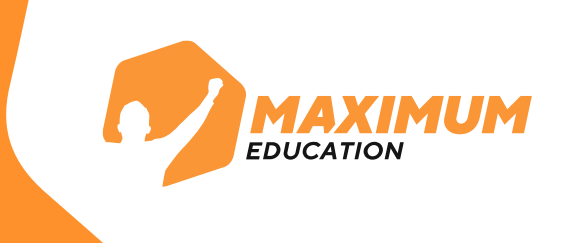

**Регистрация для студентов училищ, колледжей и техникумов:**

Оставьте свои данные в баннере внизу страницы и нажмите кнопку «**Отправить**».

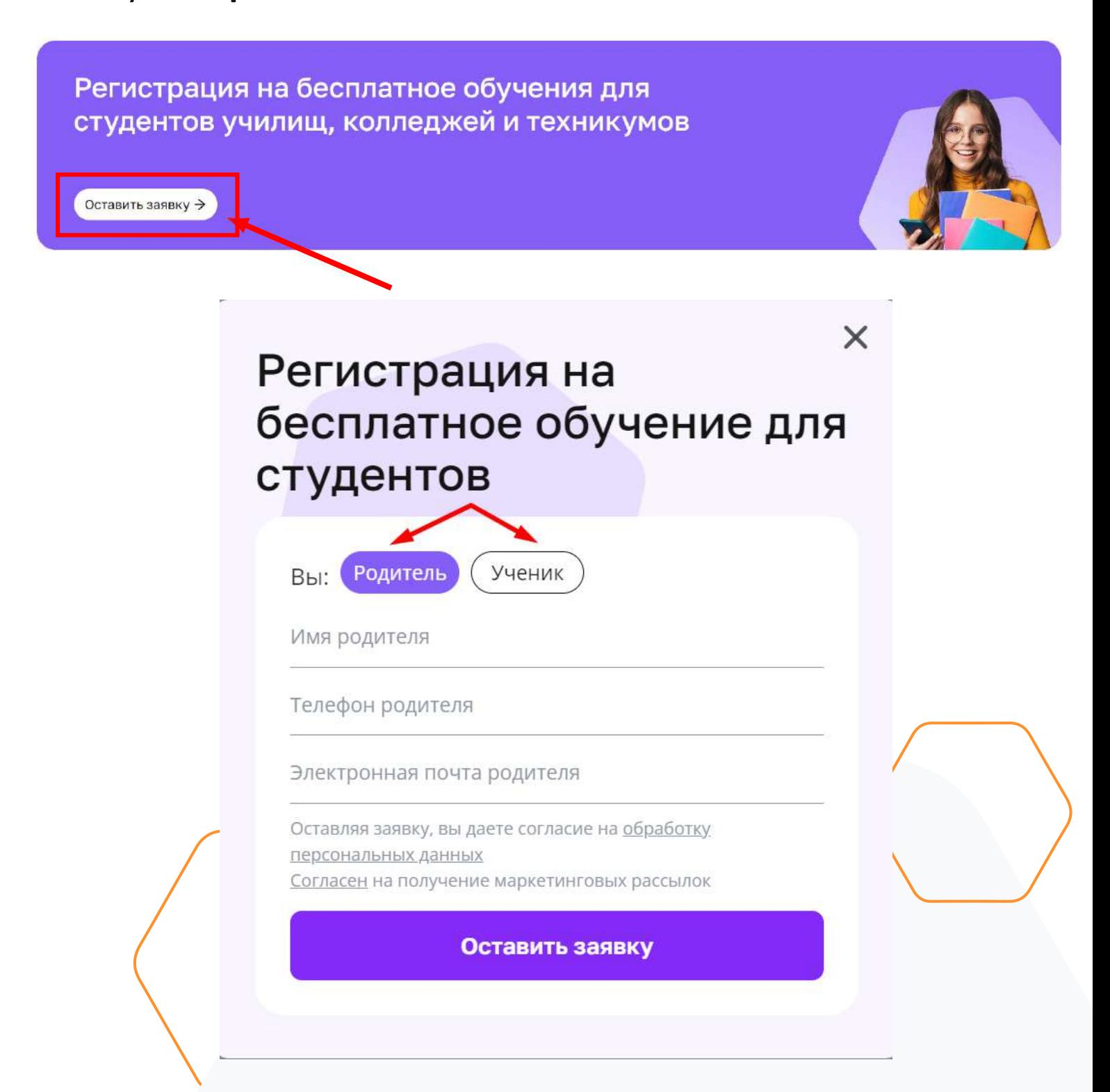

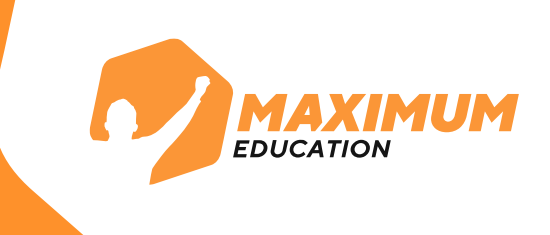

### **3.** После заполнения формы появится сообщение со ссылкой на наш официальный [телеграм](https://mxedu.ru/tg_kb)-канал. А на вашу почту в течение нескольких минут придет **письмо с инструкцией**, как записаться на наш курс через портал [Госуслуг.](https://www.gosuslugi.ru/futurecode?sortKey=cfRating&organization=3538&view=online)

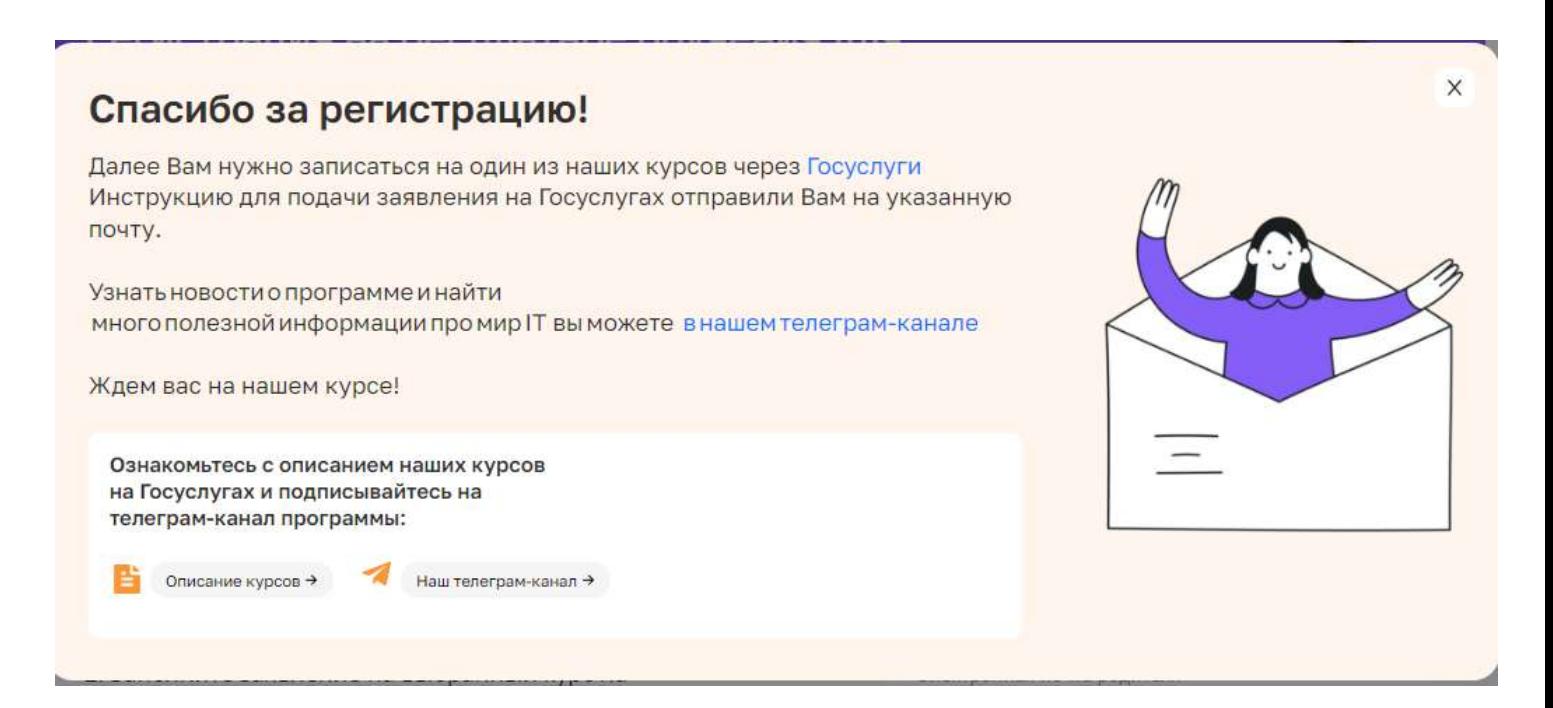

Также в каталог с нашими курсами на портале Госуслуг можно перейти по ссылке ниже или отсканировать QR-код:

[https://www.gosuslugi.ru/futurecode?sortKey](https://www.gosuslugi.ru/futurecode?sortKey=cfRating&organization=3538&view=online) =cfRating&organization=3538&view=online

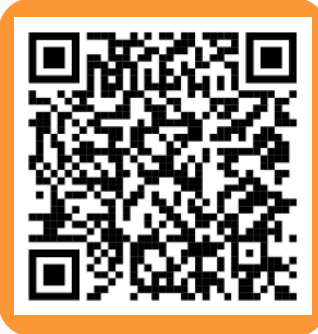

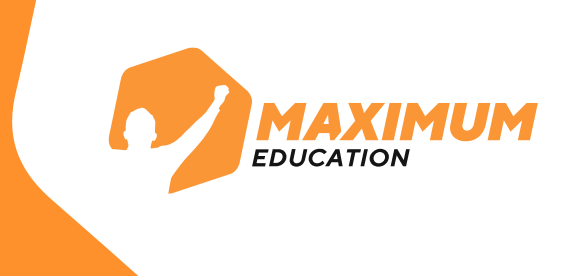

- **4.** Перейдите в [каталог курсов](https://www.gosuslugi.ru/futurecode?sortKey=cfRating&organization=3538&view=online) на портале Госуслуг, ознакомьтесь с описанием любого из курсов:
- 1. «Открой мир программирования с нуля на Python MAXIMUM»
- 2. «Создаем крутую графику: уроки дизайна с нуля MAXIMUM»

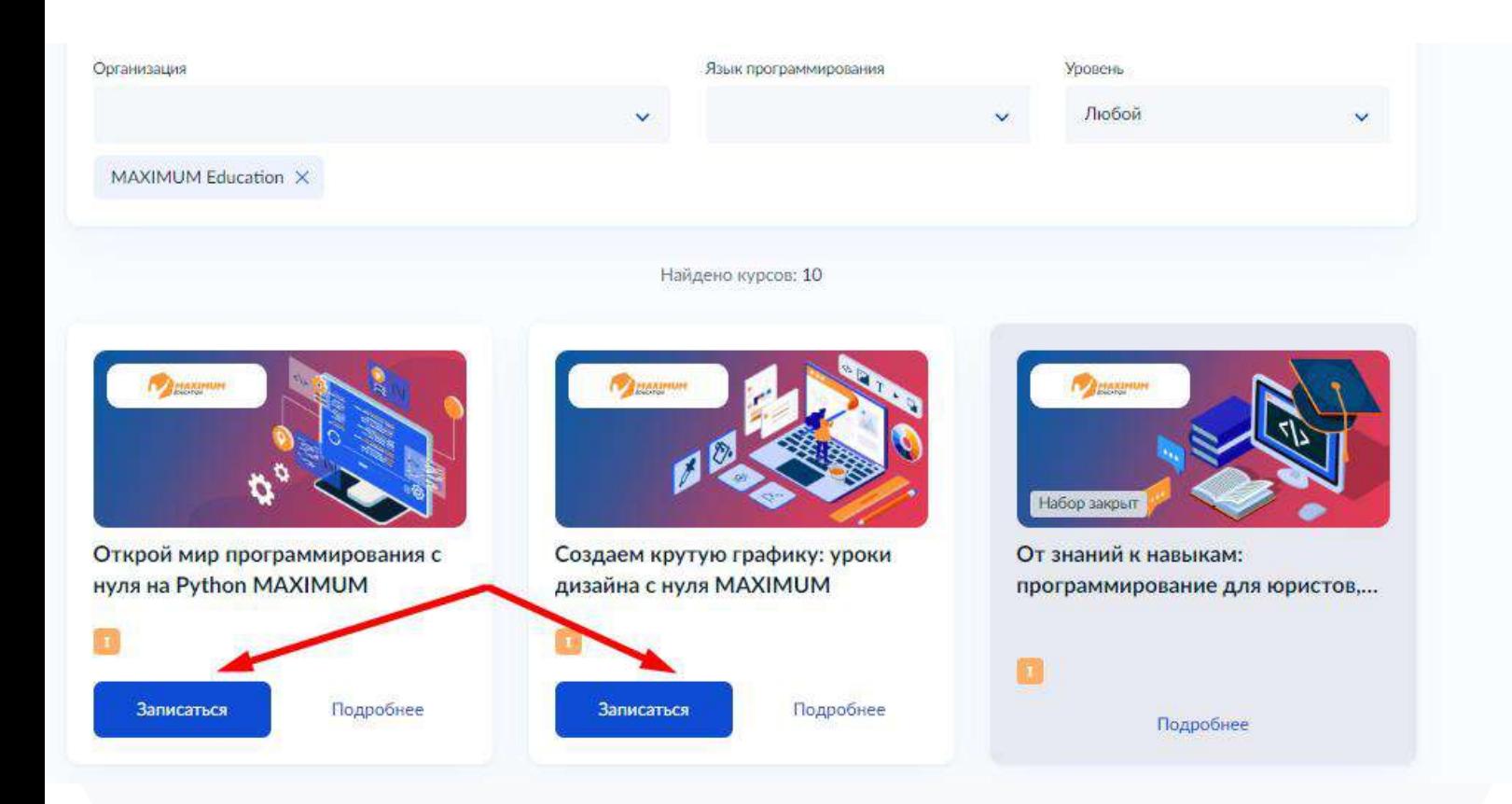

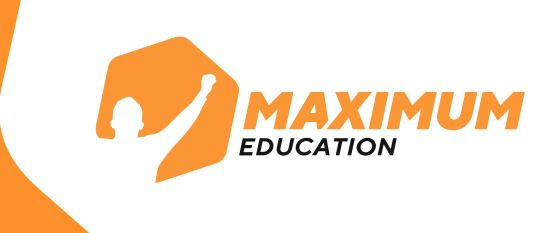

### **5.** Перейдите на страницу понравившегося курса, изучите о нем информацию и нажмите справа на кнопку «**Записаться»** для заполнения анкеты.

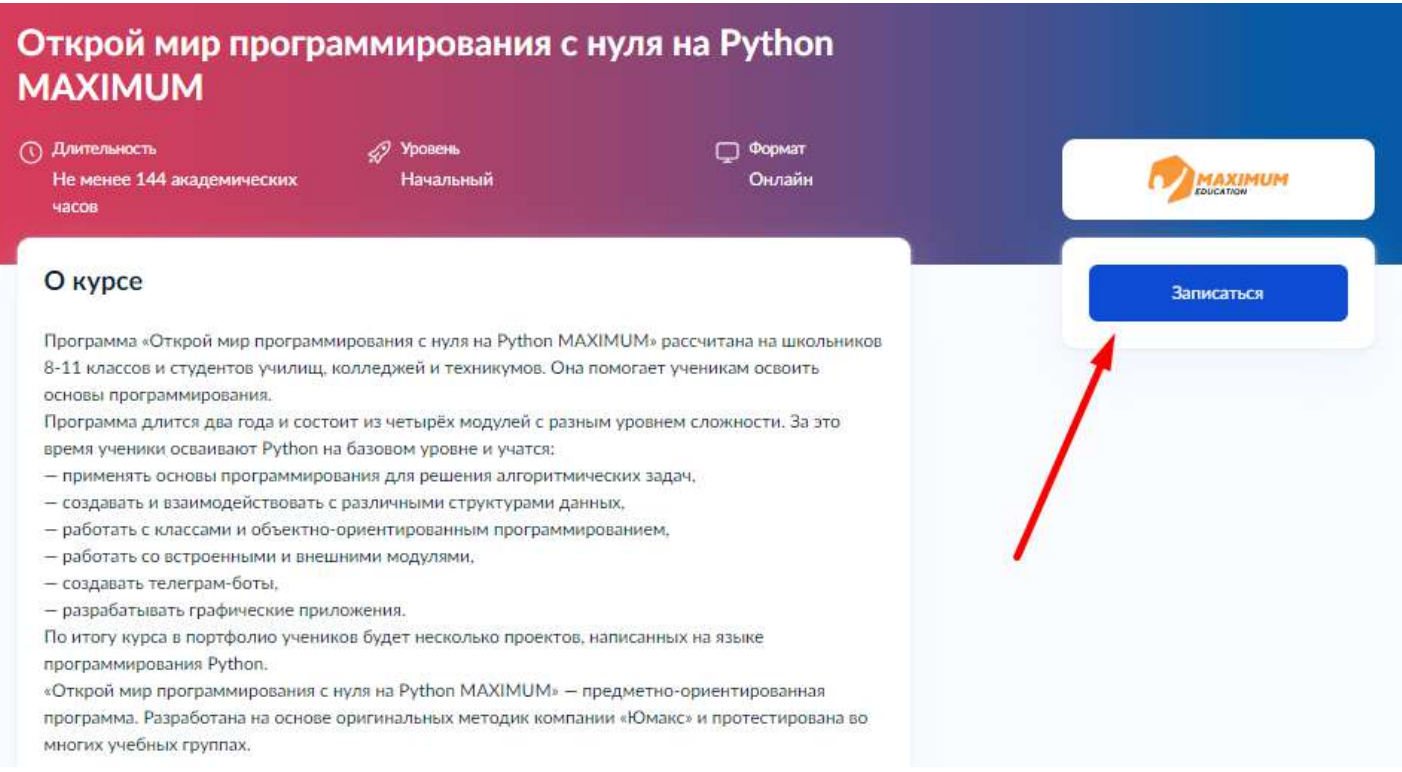

**ВАЖНО:** Подать заявление на участие могут **школьники 8-11 классов или студенты техникумов, колледжей**  любого курса. Заявитель должен иметь подтвержденную учетную запись на Госуслугах.

Если у ученика **нет подтвержденной учетной записи** на портале Госуслуг, подать заявление могут его родители или законные представители. С одной учетной записи родитель может подать заявление **только на 1 ребенка**.

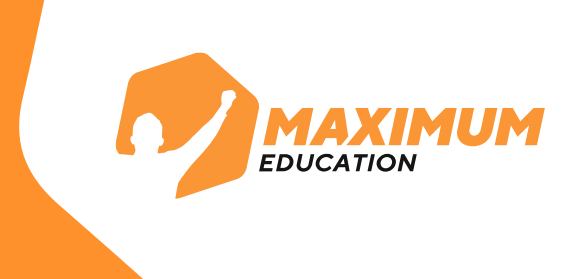

### **6.** Заполните анкету.

#### Кто подаёт заявление?

Школьники или студенты от 14 лет могут подать заявление самостоятельно со своей учётной записи или попросить родителей

За обучающихся младше 14 лет заявление может подать один из родителей или другой законный представитель, например опекун

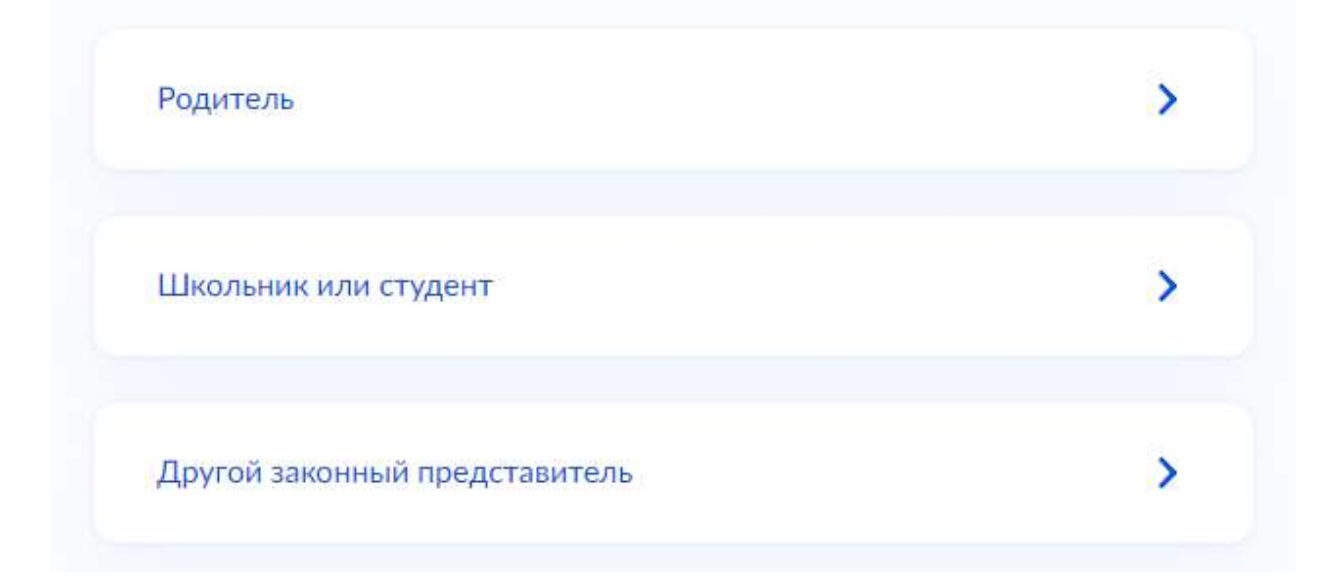

**ВАЖНО:** Если заявление на школьника подает родитель или законный представитель со своей учетной записи, то необходимо указывать **разные электронные почты на школьника и родителя.**

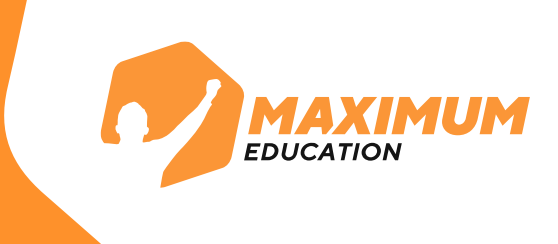

### **ВАЖНО:** Последним шагом при подаче заявления необходимо прикрепить **справку об обучении за 2023/2024 учебный год**. Ее можно взять в администрации учебного заведения, где учится школьник или студент.

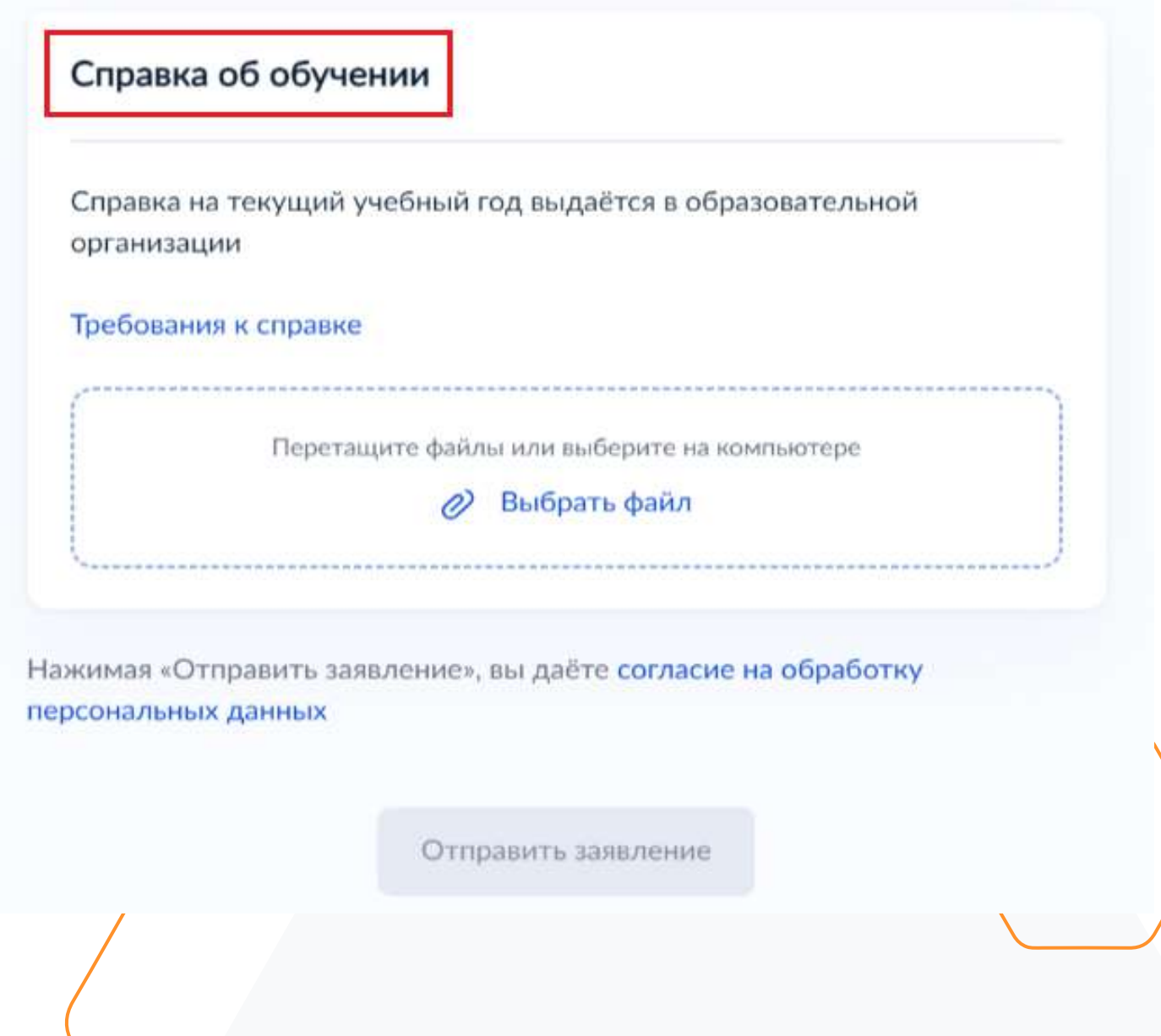

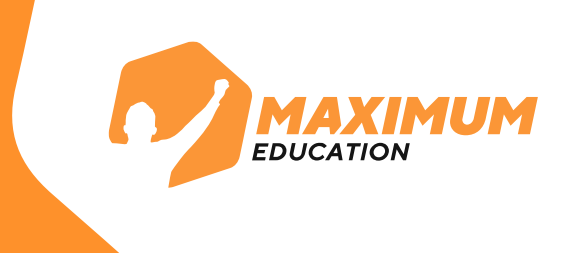

**7.** После заполнения дождитесь результатов рассмотрения анкеты. Они придут на почту и в личный кабинет Госуслуг в течение **5-7 дней.**

### Заявление отправлено в «Университет 2035»

Дождитесь результатов рассмотрения заявления - они придут на электронную почту и в личный кабинет

**© Срок оказания услуги** До 45 рабочих дней

#### Что дальше

- 1. После рассмотрения заявления пройдите тестирование. Инструкция по прохождению придёт на электронную почту и в личный кабинет
- 2. После тестирования дождитесь результатов они придут на электронную почту и в личный кабинет
- 3. Если тест сдан успешно, ваш родитель или представитель должен заключить с образовательной организацией договор на бесплатное обучение. Вся информация о курсе придёт на электронную почту. Если нет - вы сможете выбрать другой курс или получить бесплатный электронный курс для самостоятельного изучения

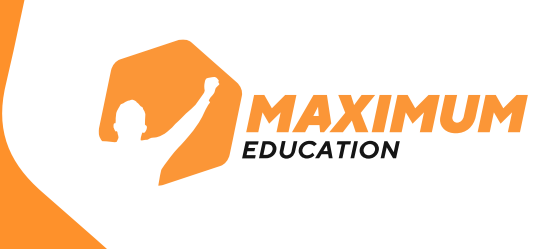

**8.** В случае успешного рассмотрения анкеты в личный кабинет на портале Госуслуг придет уведомление для прохождения **единого вступительного испытания**. Воспользуйтесь **указанными в письме** логином и паролем от **Leader ID**, чтобы зайти на платформу.

Вступительное испытание нужно пройти в течение **10 рабочих дней** с момента отправки уведомления.

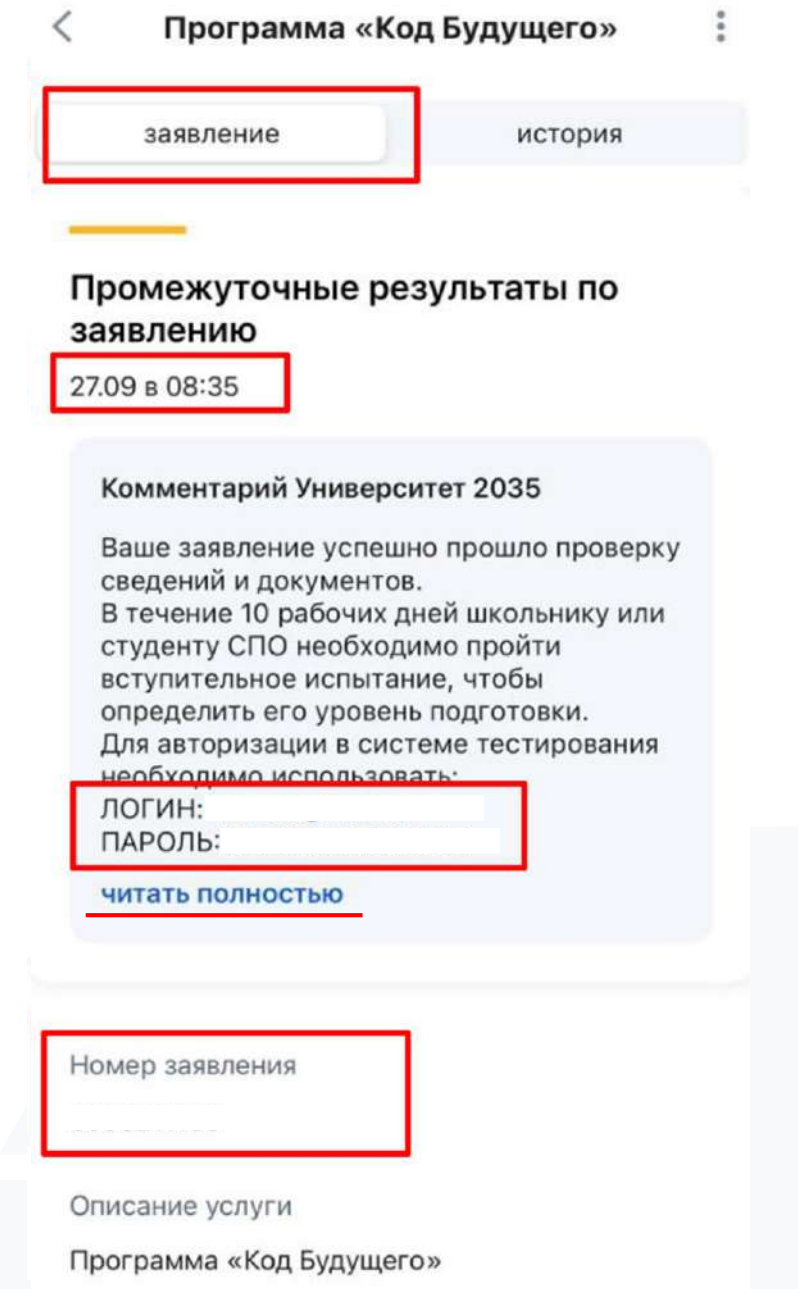

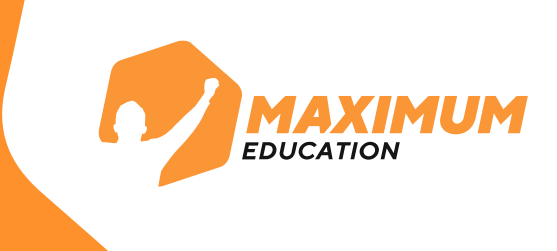

В случае неуспешного рассмотрения анкеты вы можете узнать причину отказа в личном кабинете на сайте Госуслуг.

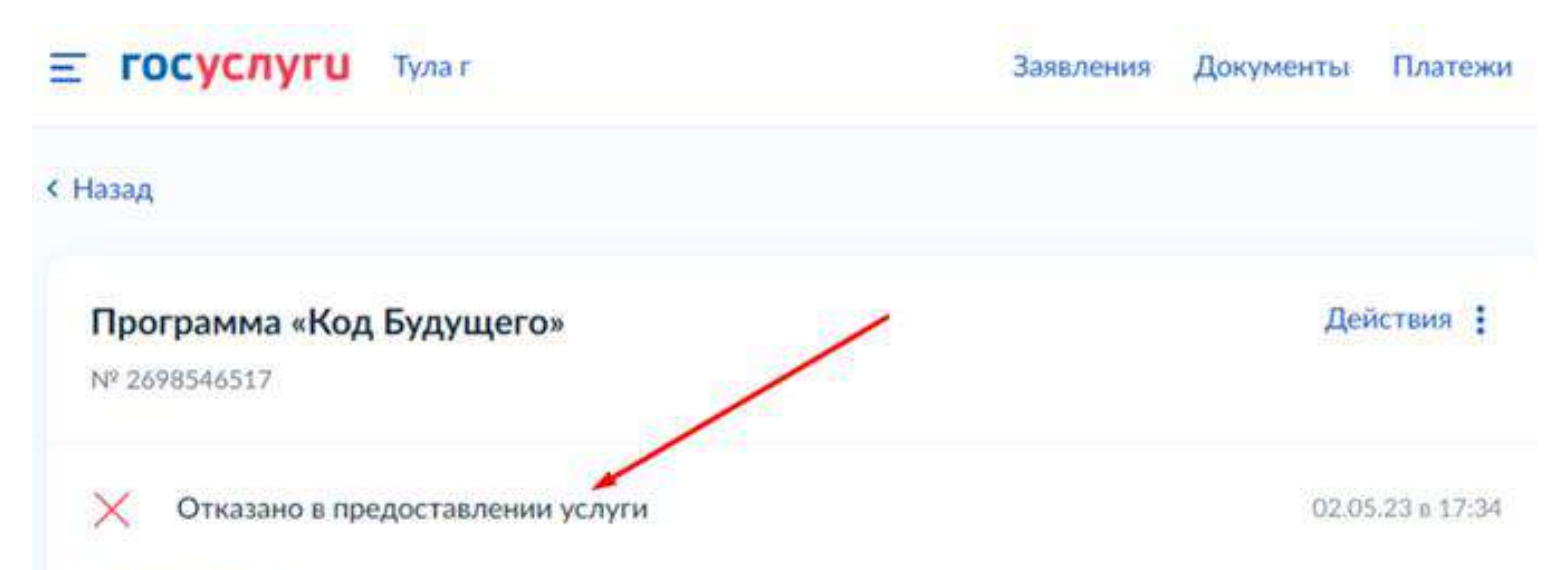

#### Университет 2035

Участвовать в проекте могут школьники 8-11 классов, являющиеся гражданами Российской Федерации. Заявку на участие в проекте может подать родитель (законный представитель) ребенка либо сам ребёнок, если он достиг возраста 14 лет, имеет паспорт гражданина Российской Федерации и подтвержденную учетную запись на портале Госуслуг. Если заявитель является обучающимся вечерней (сменной) общеобразовательной организации, то необходимо приложить справку об обучении из образовательной организации, подтверждающую факт обучения в 8-11(12) классах.

Также вы можете обратиться с вопросами на горячую линию программы **8 800 700-20-36** или написать на почту **futurecode@2035.university**

**9.** Перейдите по ссылке в письме и авторизуйтесь на платформе для прохождения вступительного испытания. Для этого нажмите на кнопку **«Войти с помощью 20.35».** Воспользуйтесь указанными в письме логином и паролем.

**EDUCATIO** 

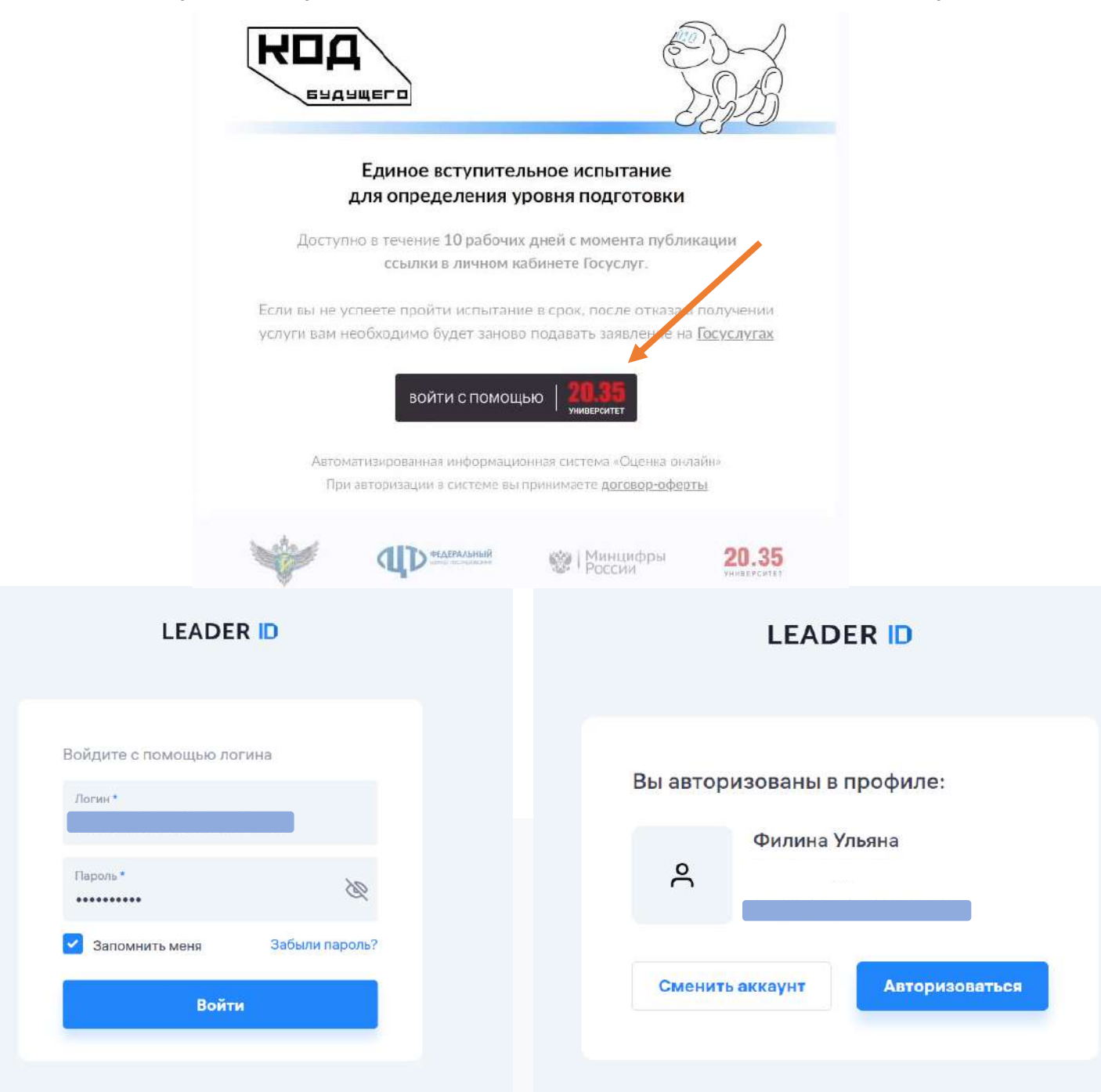

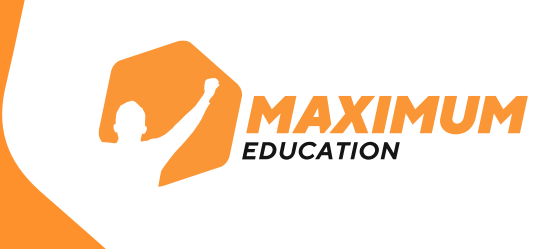

### **10.** После успешной авторизации вы попадете в личный кабинет для прохождения **единого вступительного испытания.**

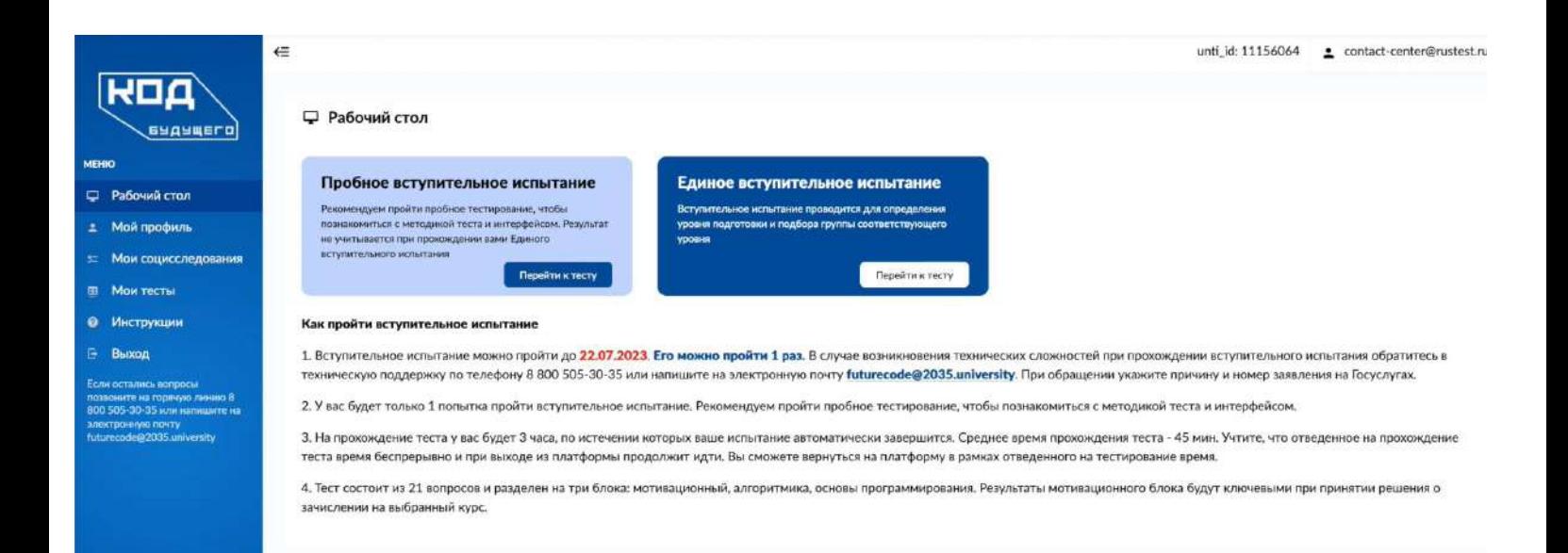

#### Инструкции по работе с личным кабинетом и краткая видеопрезентация находятся во вкладке «**Инструкции**» **11.**

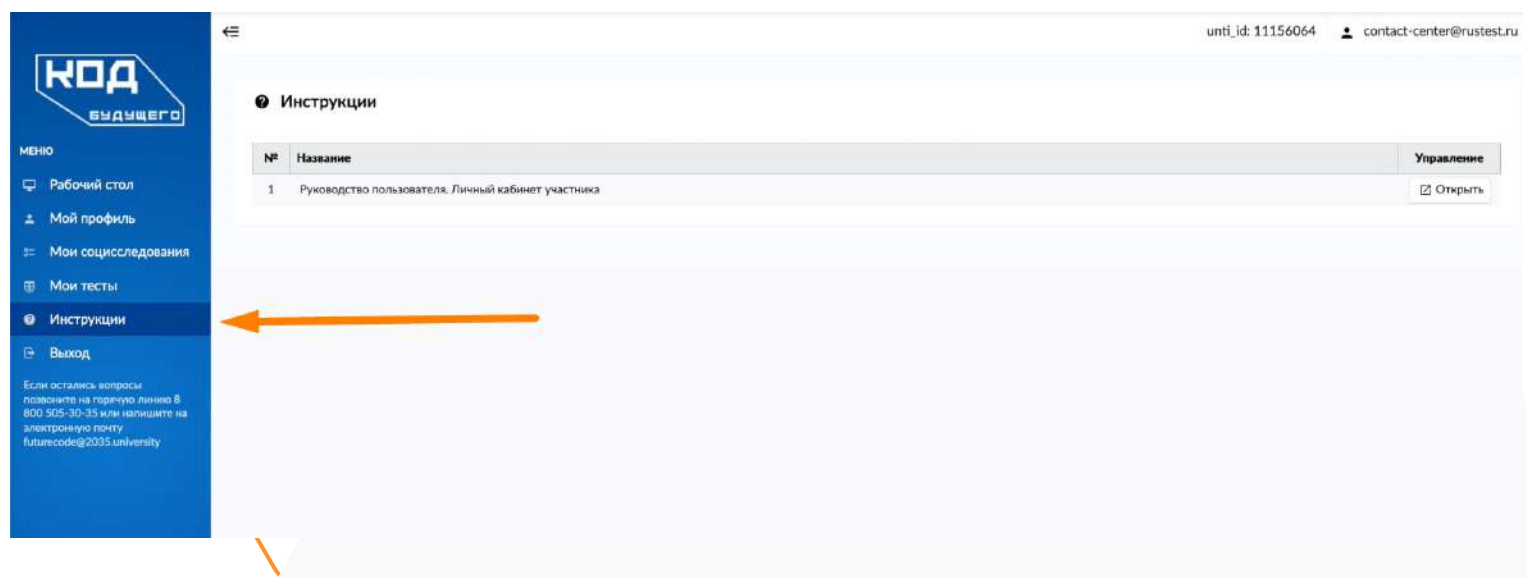

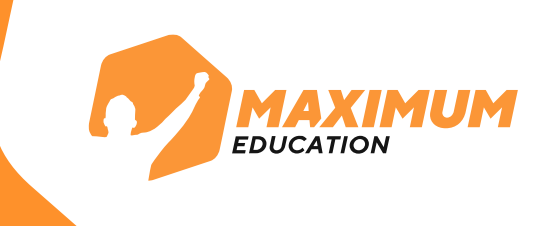

**12.** На рабочем столе указана **дата**, до которой вам нужно пройти тест. В случае непрохождения единого вступительного испытания в указанные сроки, оно будет засчитано как **неуспешное.**

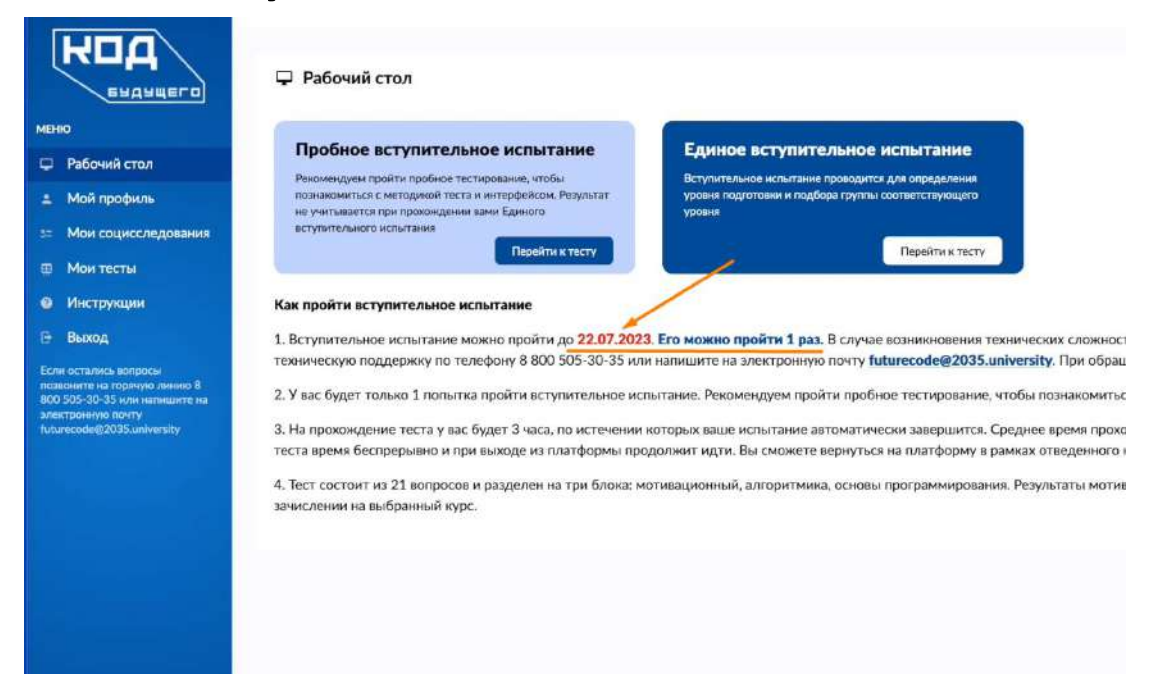

**13.** Перед прохождением единого вступительного испытания рекомендуем пройти **пробное вступительное испытание** для знакомства с интерфейсом и структурой вопросов. Количество попыток прохождения неограниченно.

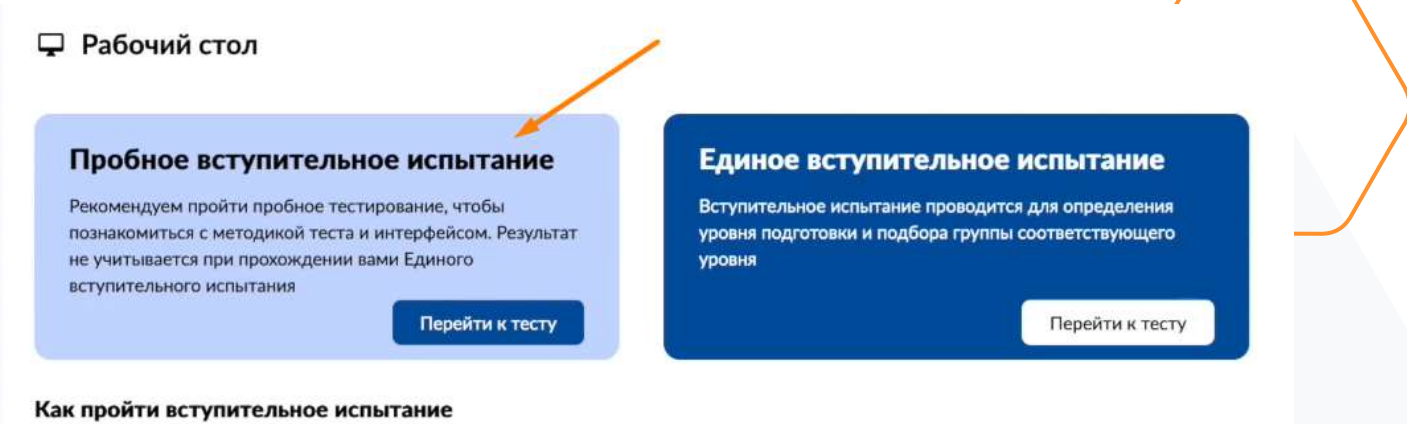

1. Вступительное испытание можно пройти до 22.07.2023. Его можно пройти 1 раз. В случае возникновения технически техническую поддержку по телефону 8 800 505-30-35 или напишите на электронную почту futurecode@2035.university

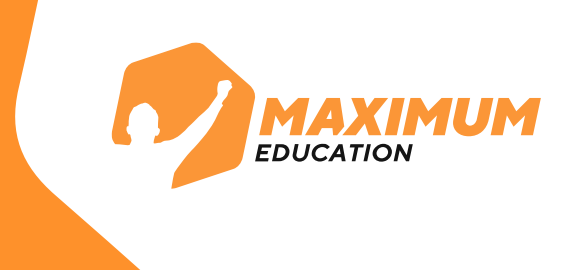

**14.** На прохождение единого вступительного испытания у вас будет **только 1 попытка** и **3 часа**. Обратный отсчет времени начнется с запуска тестирования.

Итоговое тестирование включает **3 блока вопросов:**

- 1. Мотивационная часть 10 вопросов
- 2. Алгоритмика 6 вопросов
- 3. Программирование 5 вопросов

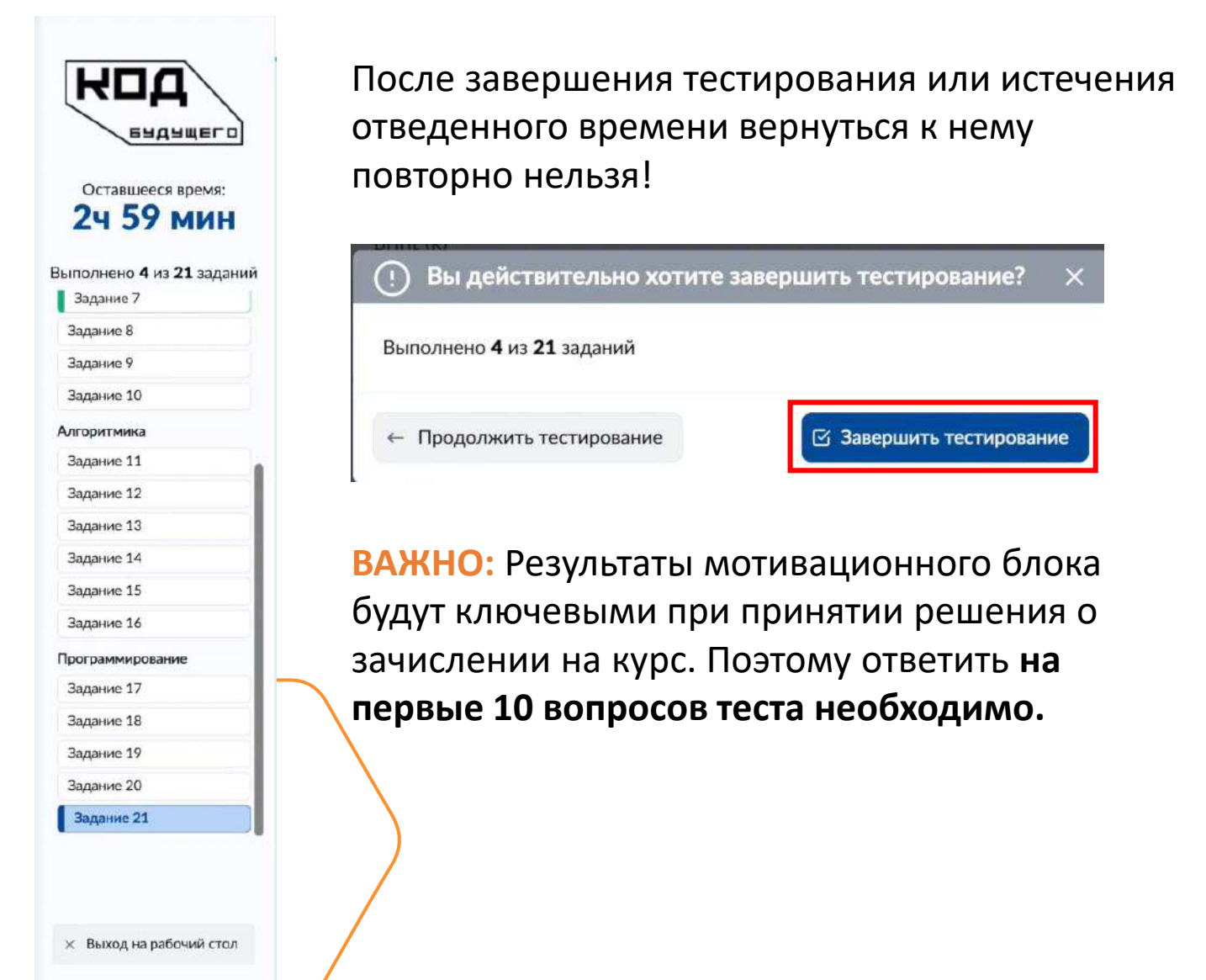

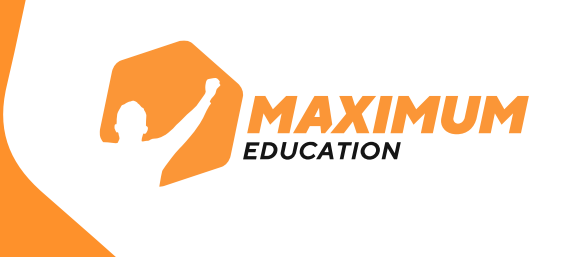

#### **15.** Результаты тестирования будут доступны сразу, их можно посмотреть на **рабочем столе** или **в разделе «Мои тесты»**.

**⊞ Мои тесты > Единое вступительное испытание «Код будущего»** 

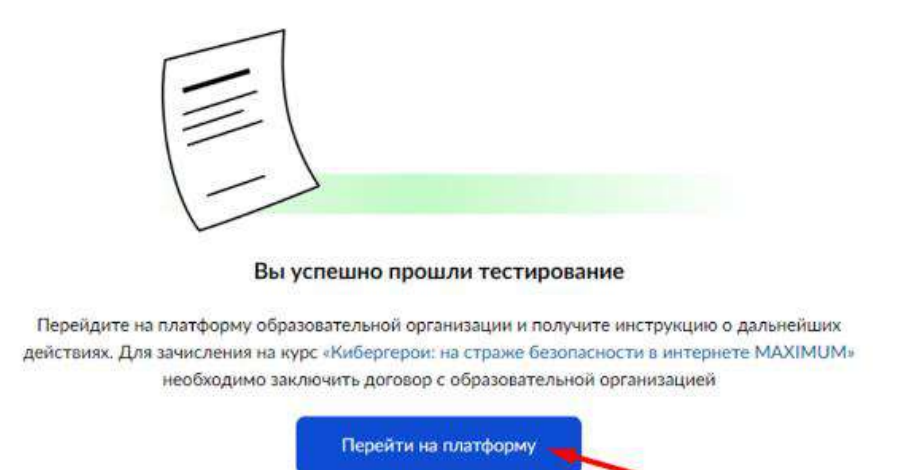

В случае **успешного прохождения** вступительного испытания вы можете сразу перейти на платформу для обучения.

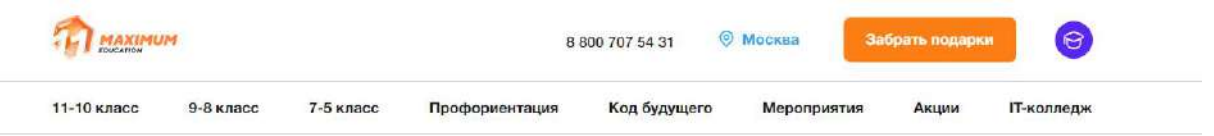

#### Welcome

Привет, теперь вы готовы начать занятия в MAXIMUM Education на курсах «Код будущего». Выбирайте удобное расписание, соглашайтесь с условиями договора-оферты на бесплатное обучение за счет государства и приступайте к первому занятию с нашим преподавателем!

Для входа в учебный модуль используйте авторизацию от Leader ID. Логин и пароль были отправлены на почту, которую указывали в заявлении на портале Госуслуг.

Чтобы выбрать удобное расписание занятий, переходите в раздел «Код будущего».

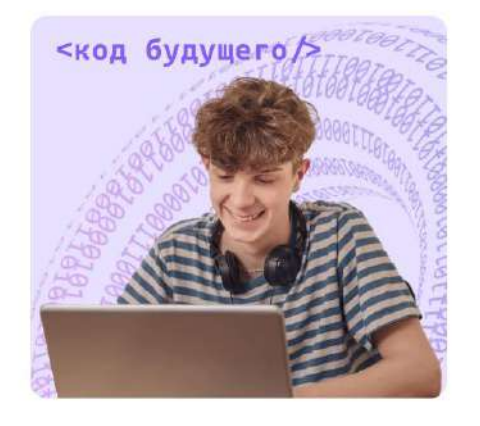

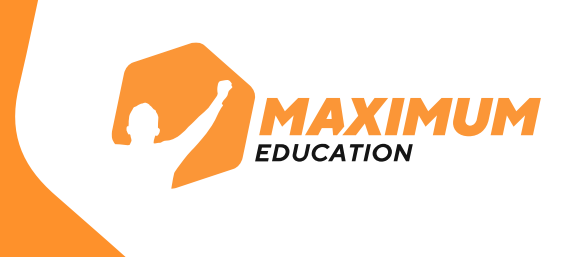

#### **16.** Если вступительное испытание **не пройдено:**

- Необходимо дождаться **отказа** в получении услуги на портале Госуслуг
- **Подготовиться** к вопросам, которые вызывали трудности.
- **Подать повторную заявку** на этот же курс или на любой другой курс, доступный в каталоге.

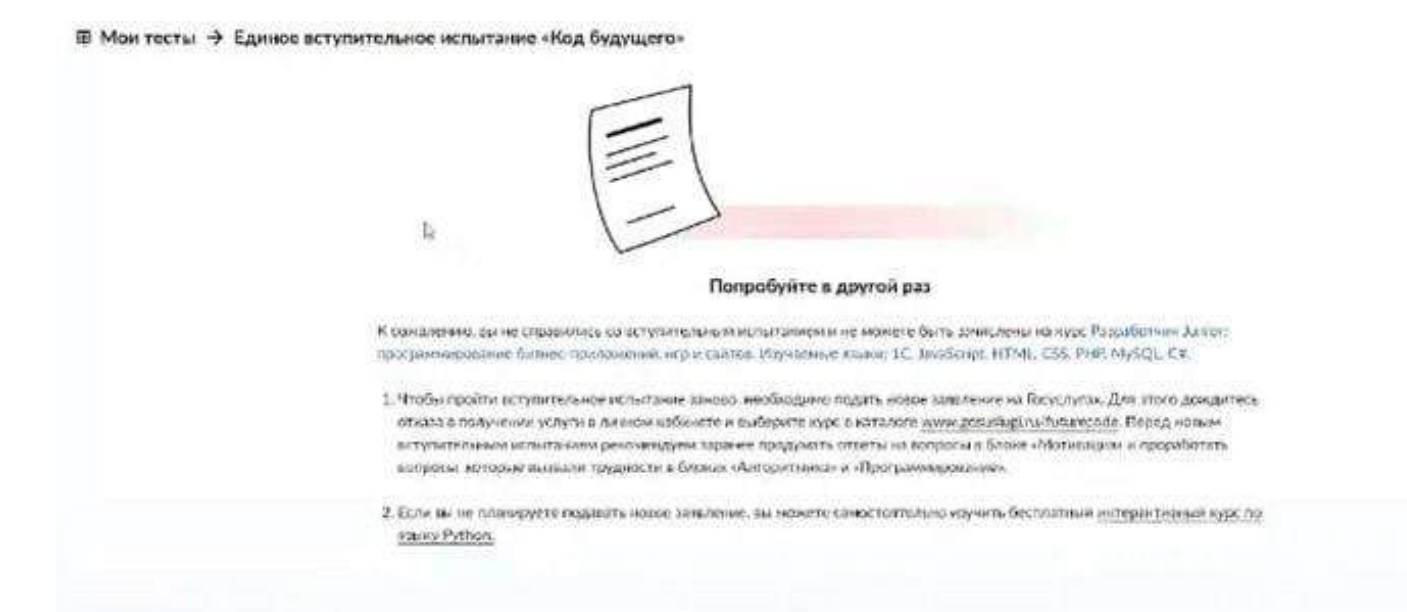

Если у вас возникла техническая ошибка во время вступительного испытания вы можете обратиться с вопросами на горячую линию программы **8 800 700-20-36** или написать на почту **futurecode@2035.university**.

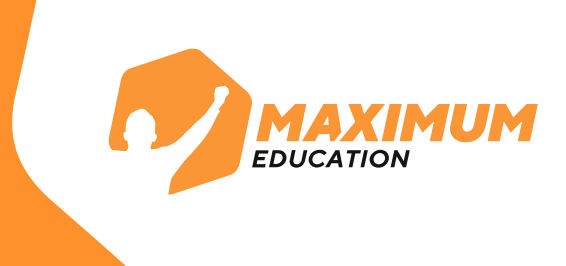

**17.** При входе на платформу, где будет проходить обучение, вам вновь необходимо ввести свой логин и пароль от **Leader ID** и авторизоваться.

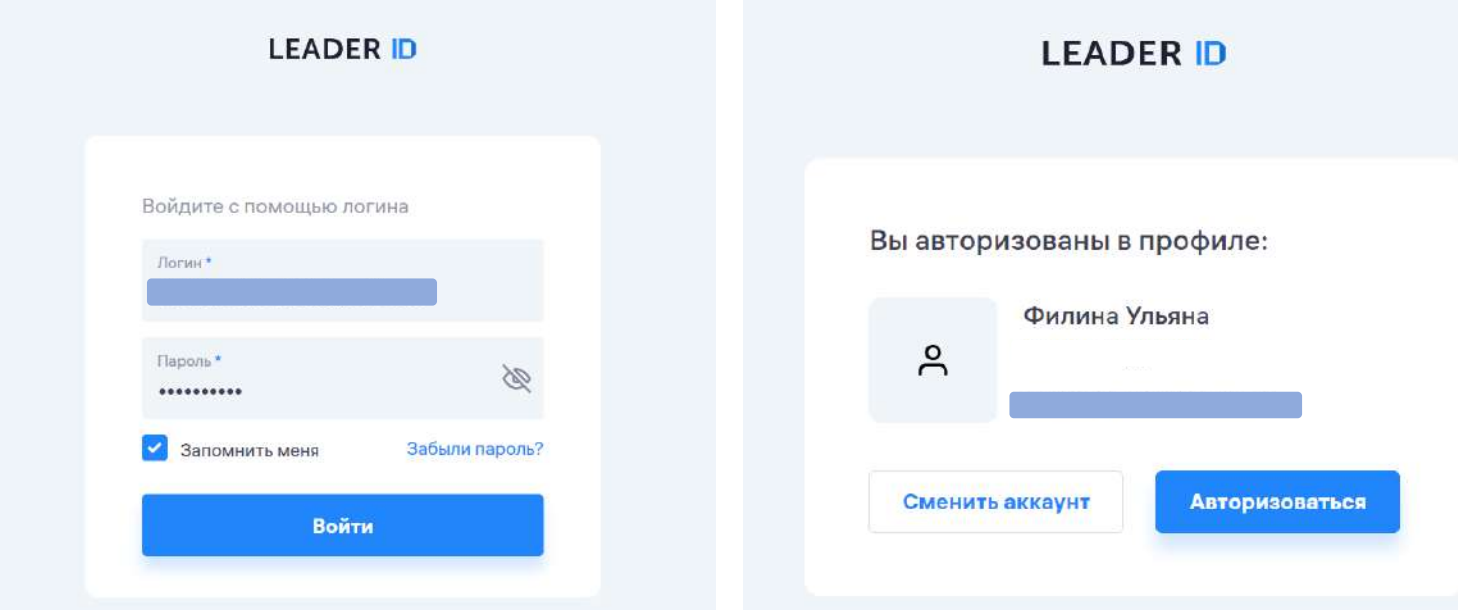

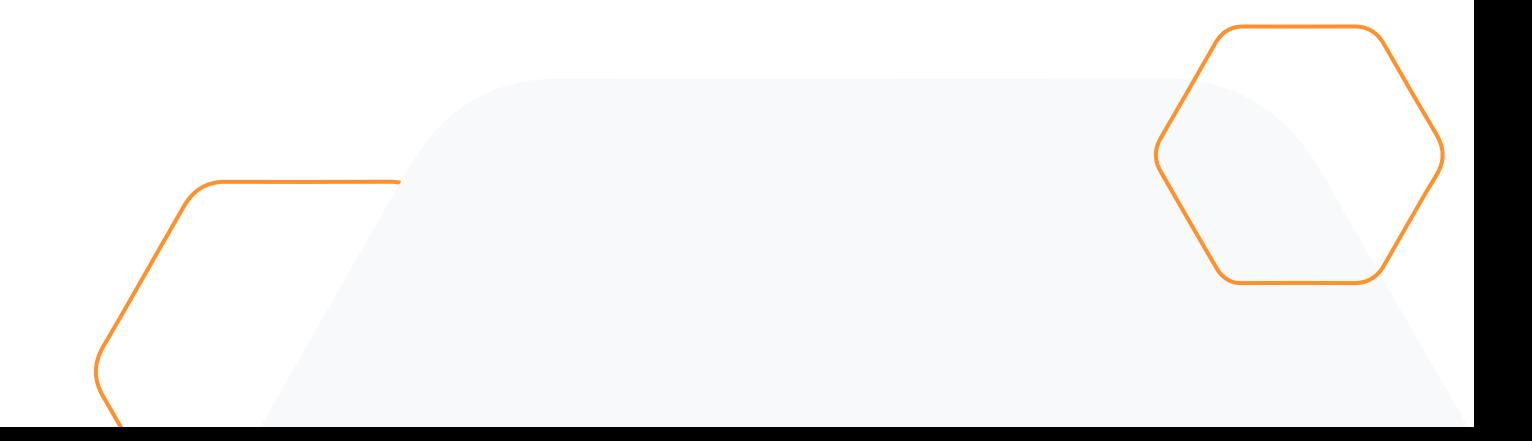

**18.** После авторизации вы попадёте в личный кабинет. Далее вам нужно выбрать **расписание занятий.** Выбор расписания занятий находится в меню в разделе **«Код будущего».**

**MAXIMUM** Мои курсы Расписание у Документы ~ Прогресс Достижения ~ Код будущего Расписание занятий 2035 Выберите удобное для вас расписание Программирование на Python Программирование на Python Первое занятие: 13 декабря 2022 Первое занятие: 04 сентября 2023 Последнее занятие: 05 ноября 2023 Последнее занятие: 10 марта 2023 Расписание: день и время (МСК) Расписание: день и время (МСК) Вторник 18:00-19:40 Урок: Урок: Понедельник 18:00-19:40 Занятия проводятся еженедельно Занятия проводятся еженедельно Я прочитал и подтверждаю договор-оферту Я прочитал и подтверждаю договор-оферту

> Для выбора расписания и подписания договора-оферты необходимо поставить галочку рядом с "**Я прочитал и подтверждаю договор-оферту**".

Указанная дата в расписании — **дата начала первого занятия.**

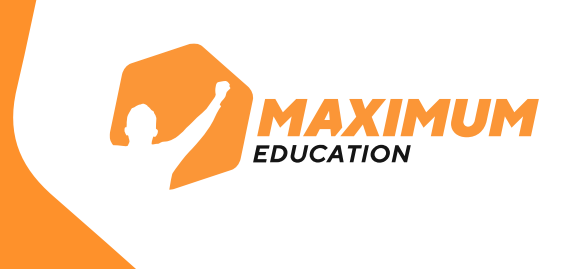

### **19.** Поздравляем! Теперь вы участник программы «Код будущего»!

Ожидайте первого занятия в качестве ученика нашего курса.

#### Расписание занятий 2035

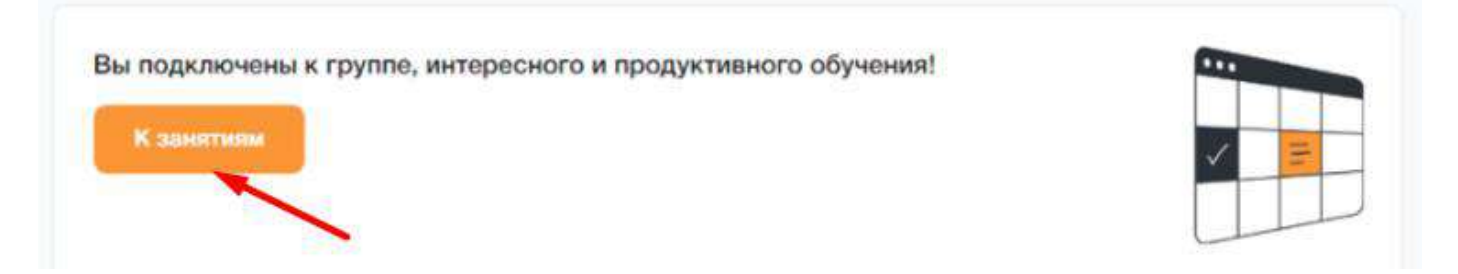

Перейти к обучению можно в личном кабинете в раздел **«Мои курсы».**

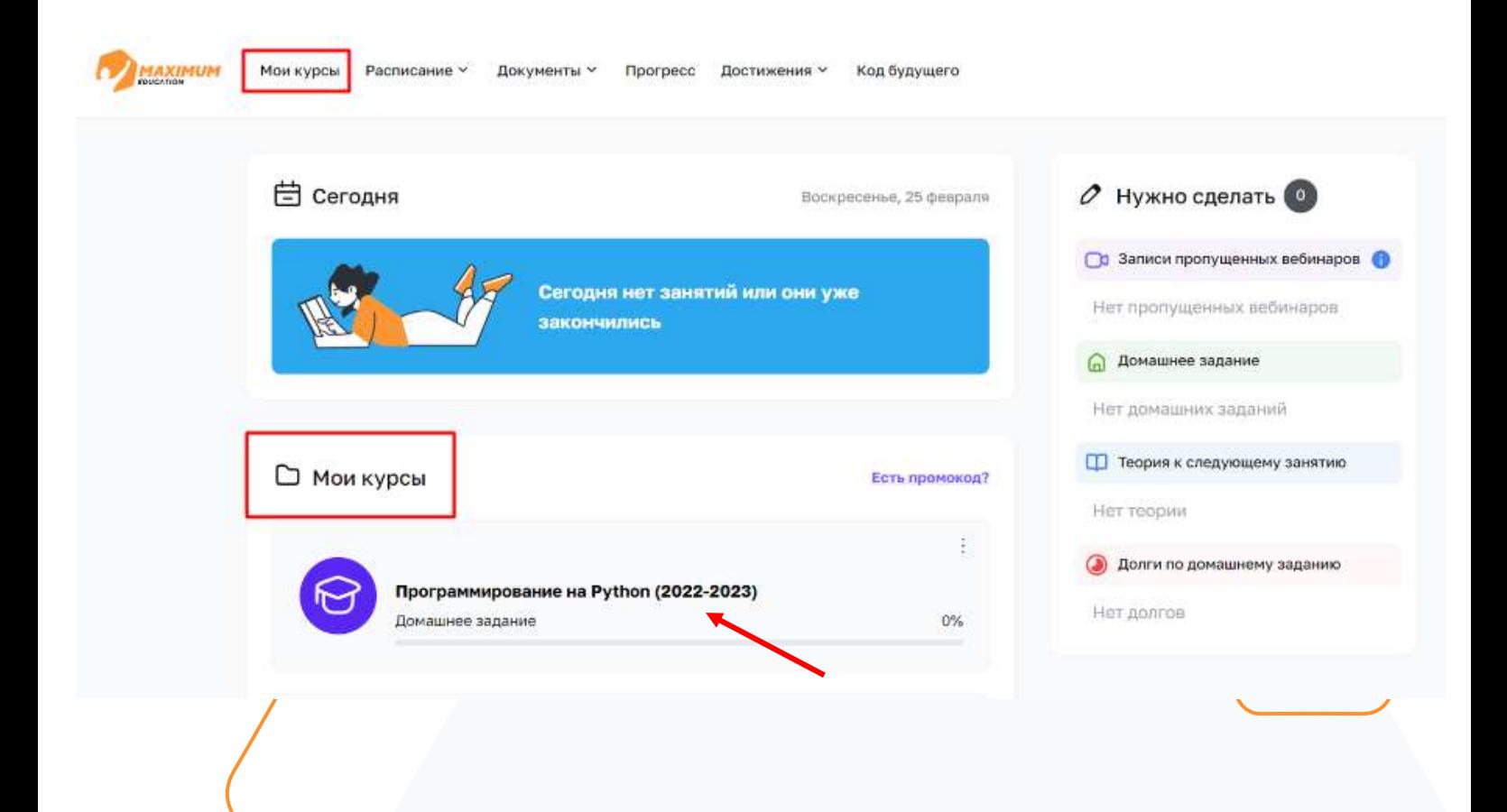

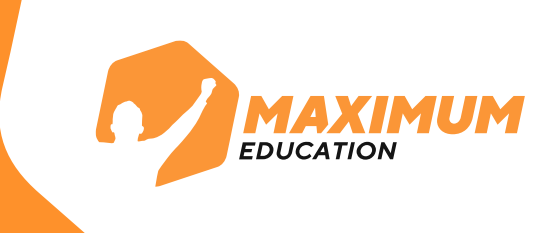

**20.** Нажмите на название курса, чтобы перейти в содержание первого модуля обучения. Здесь вы увидите актуальное расписание, сможете прочитать теорию к уроку, выполнять домашние задания и отследить свой прогресс на курсе.

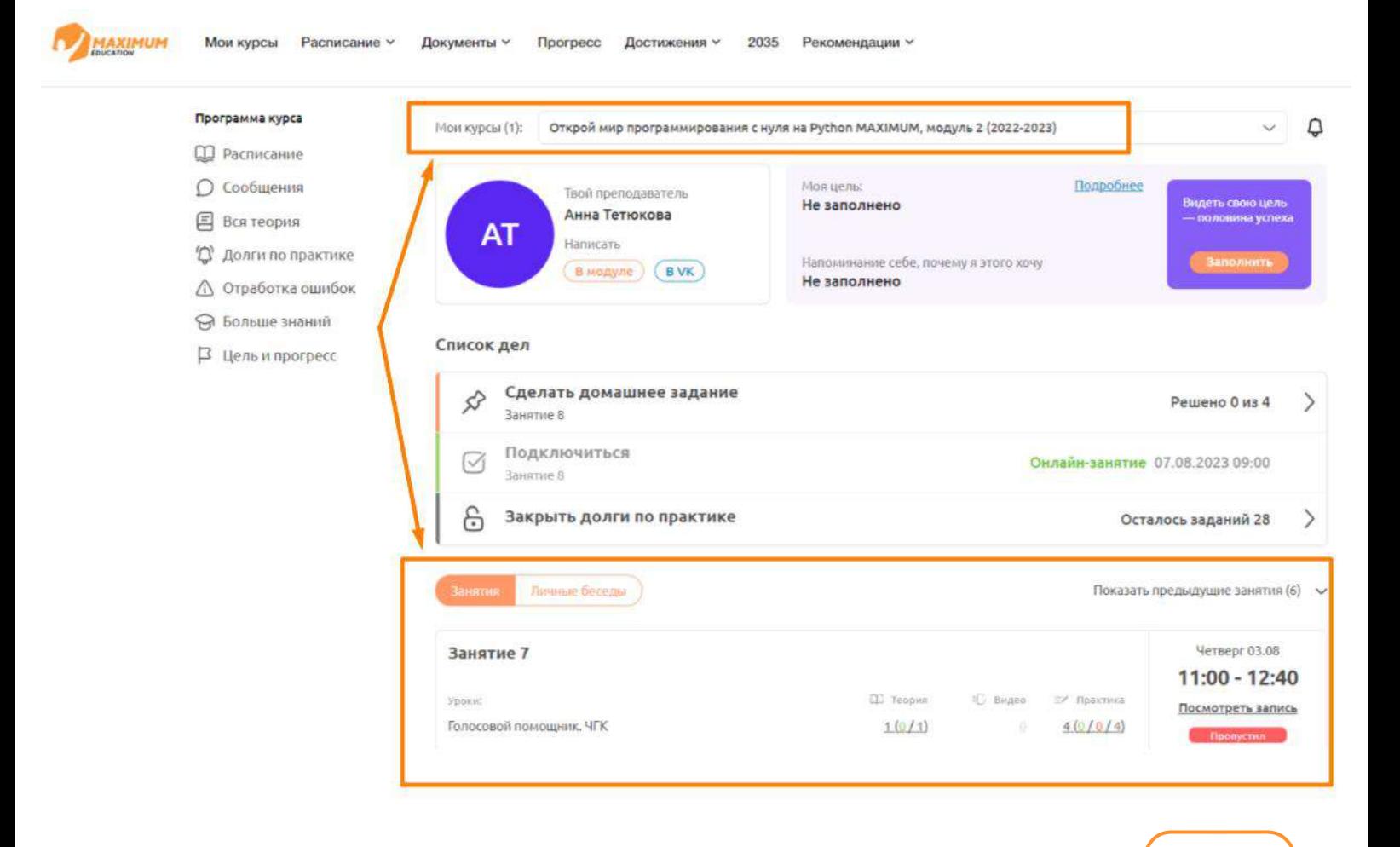

### **Желаем вам удачи в обучении!** ☺

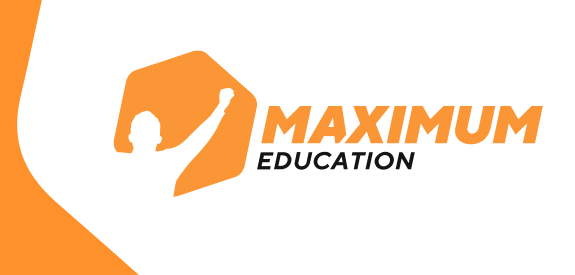

## **Контакты техподдержки**

Если у вас остались вопросы, вы можете обратиться в нашу **техническую поддержку:**

- Номера горячей линии: 8 (495) 374-99-79, 8 (800) 500-81-29 (звонок по России бесплатный)
- E-mail: [service@maximumtest.ru](mailto:service@maximumtest.ru)
- WhatsApp-бот: 8 (968) 719-51-97 (только для сообщений)
- Telegram-бот: @maximumeducation\_bot